# **2021 Legacy Common Scholarship Q & A**

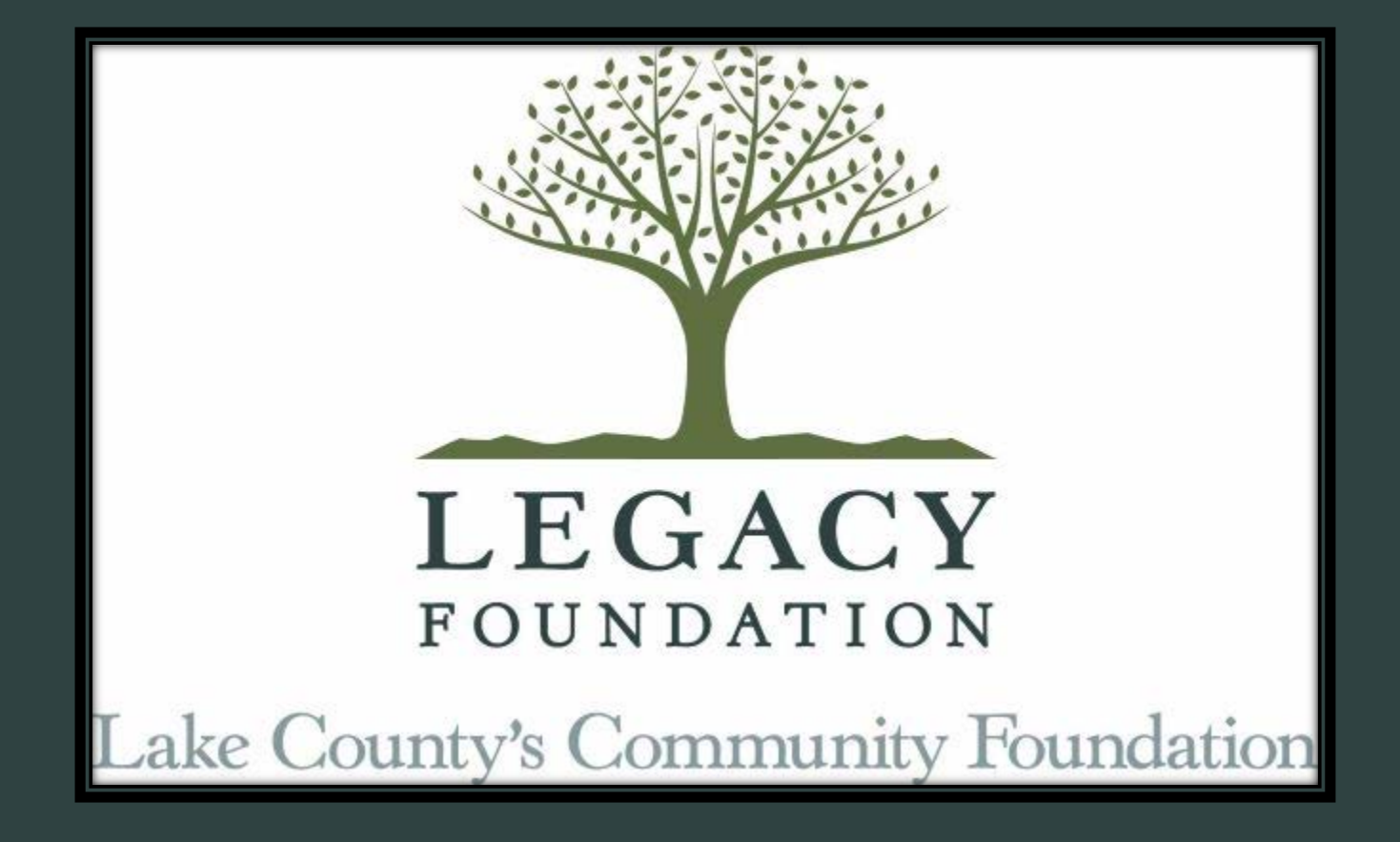

Jodi Kateiva **Scholarship** Administrator 219-736-1880 jkateiva@legacyfdn.org

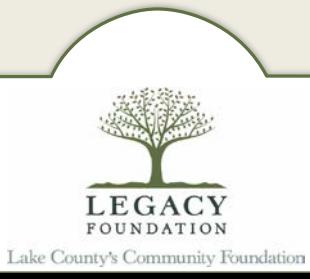

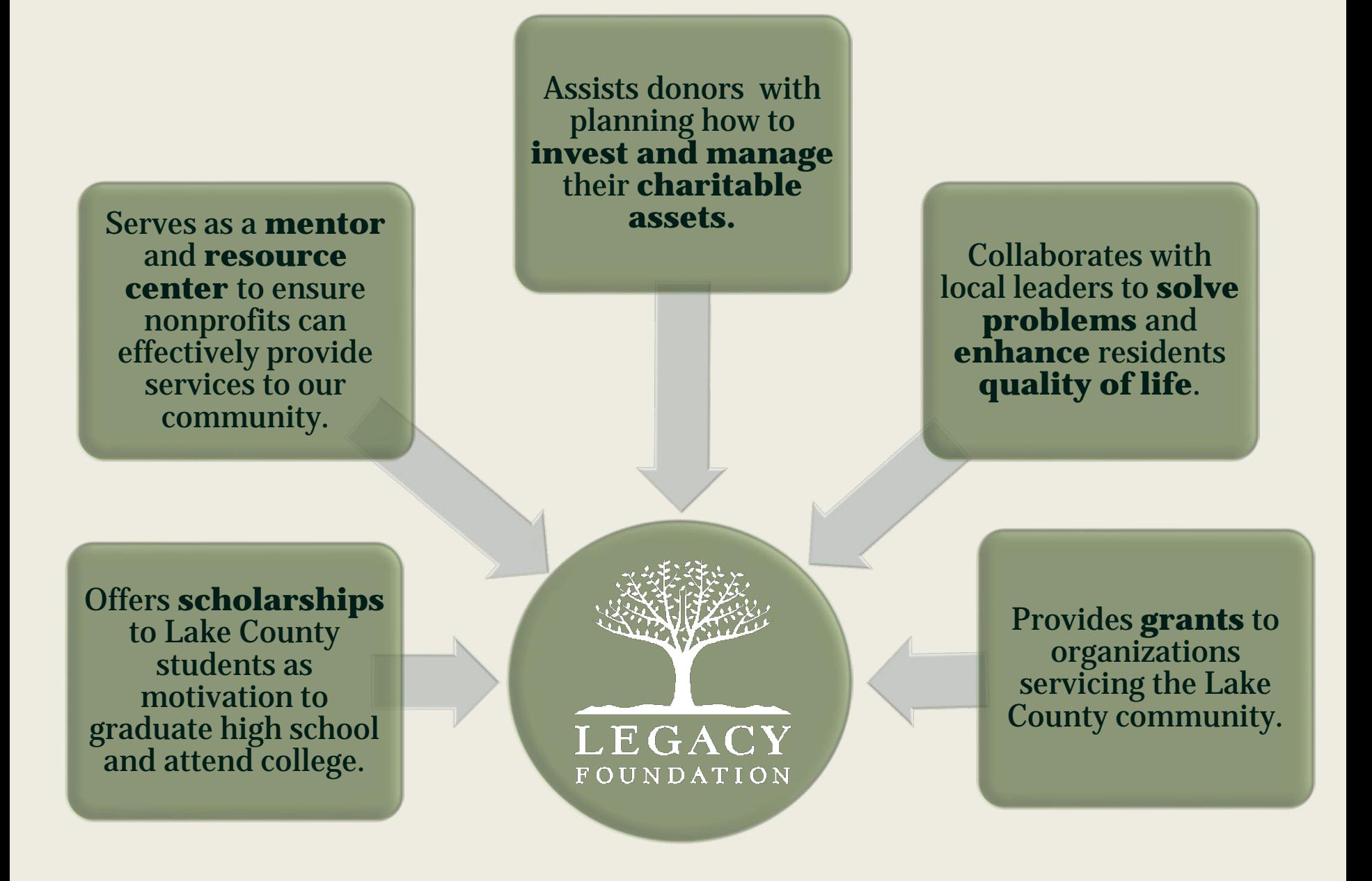

Legacy Foundation's Scholarship Program Two Scholarship Cycles:

Lilly Application open July 15 - September 15

Common Application (for 25+ various scholarships) open December 1

Common Application due February 1

# Legacy Foundation Scholarships

- 50+ different scholarship funds
- 25+ Administered by Legacy (apply through our Common application)
- Local, Northwest Indiana or Lake county students
- vast criteria: Decided by Fund Holder & Legacy
- Over \$1.2 in awards last year
- Scholarship Information Booklet 2020-21
	- https://legacyfdn.org/wp- [content/uploads/2020/11/Scholarship-Booklet-2020-21.pdf](https://legacyfdn.org/wp-content/uploads/2020/11/Scholarship-Booklet-2020-21.pdf)
- Make SURE YOU QUALIFY before applying!

# How to apply? Application is available on our website. Legacyfdn.org Want more info: Scholarship Program FAQS under *Student Resources*

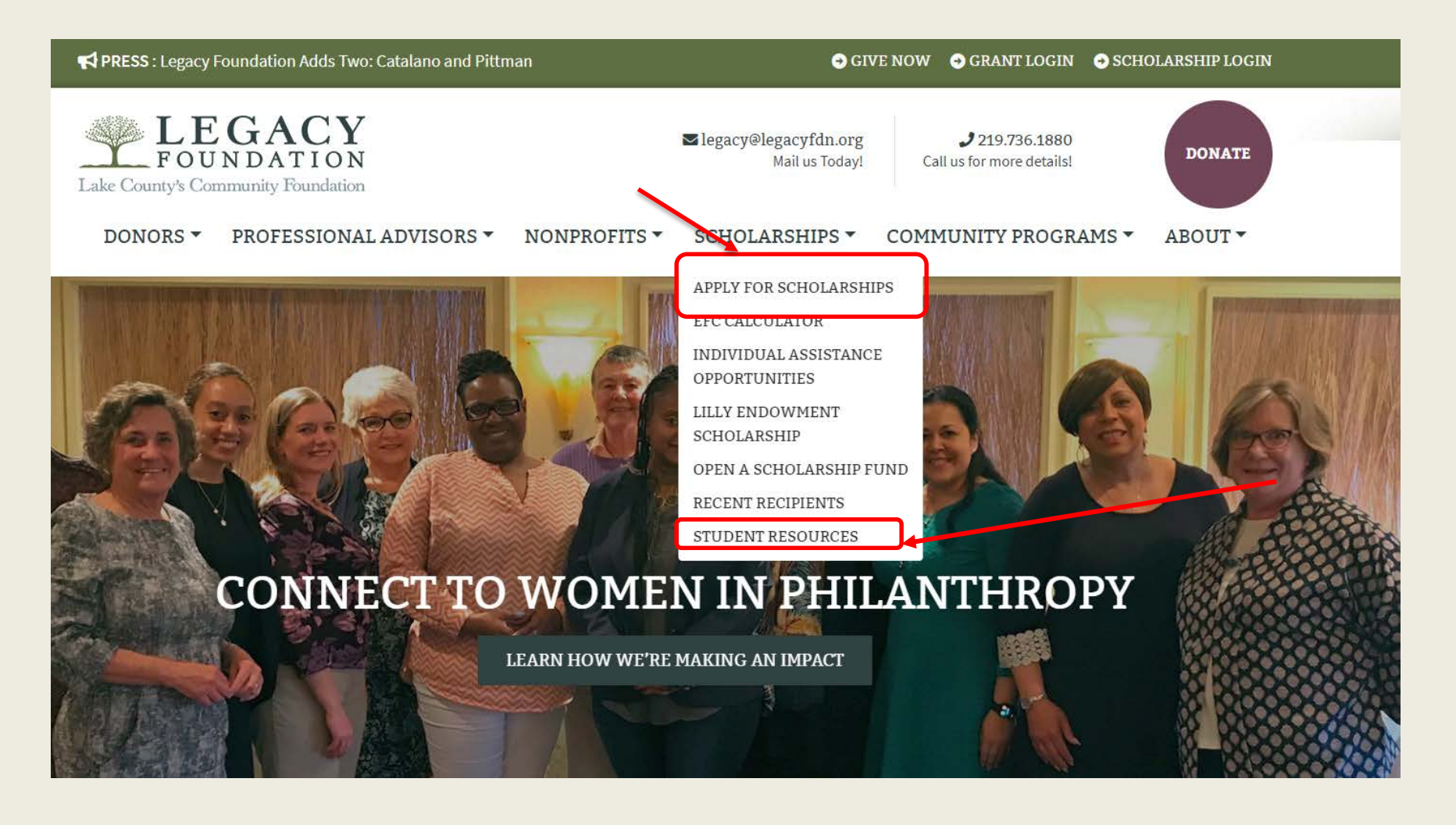

### **APPLY FOR SCHOLARSHIPS**

- **O** APPLY FOR SCHOLARSHIPS
- **O** EFC CALCULATOR
- **O INDIVIDUAL ASSISTANCE OPPORTUNITIES**
- **O** LILLY ENDOWMENT SCHOLARSHIP
- **O OPEN A SCHOLARSHIP FUND**
- **O** RECENT RECIPIENTS
- **O STUDENT RESOURCES**

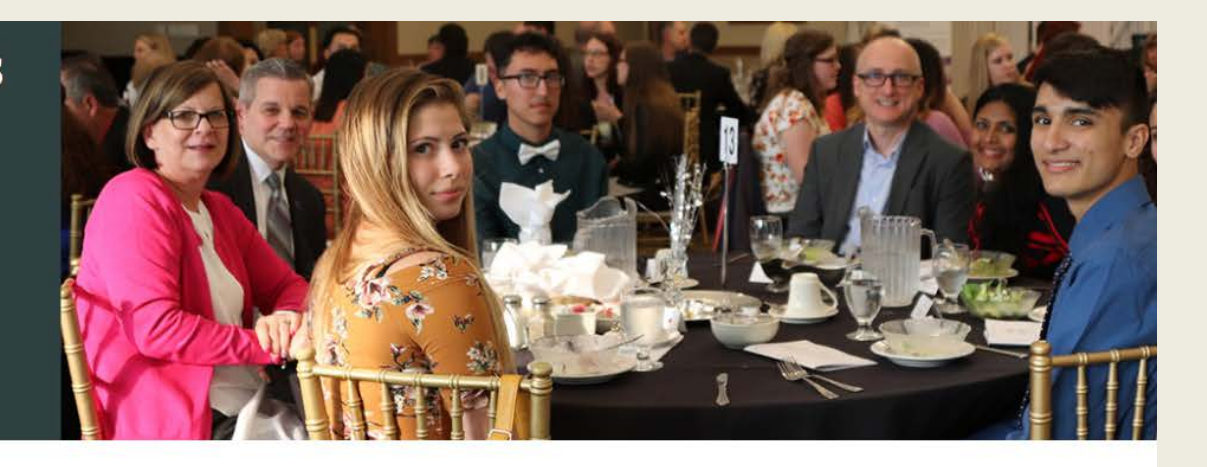

### Legacy Foundation Common Scholarship Application

Legacy actively administers more than 25 scholarship funds. Our application process is designed to make it easier and less time consuming for students to apply for the scholarships available through the common online application. Eligible students may be awarded a scholarship from one or more different funds. All applications must be completed and submitted through the online scholarship system found on the Foundation website. Please review the B Scholarship Information Booklet 2020-21 for detailed information for all scholarships.

APPLY FOR SCHOLARSHIPS

#### **Common Scholarship Application Timeline**

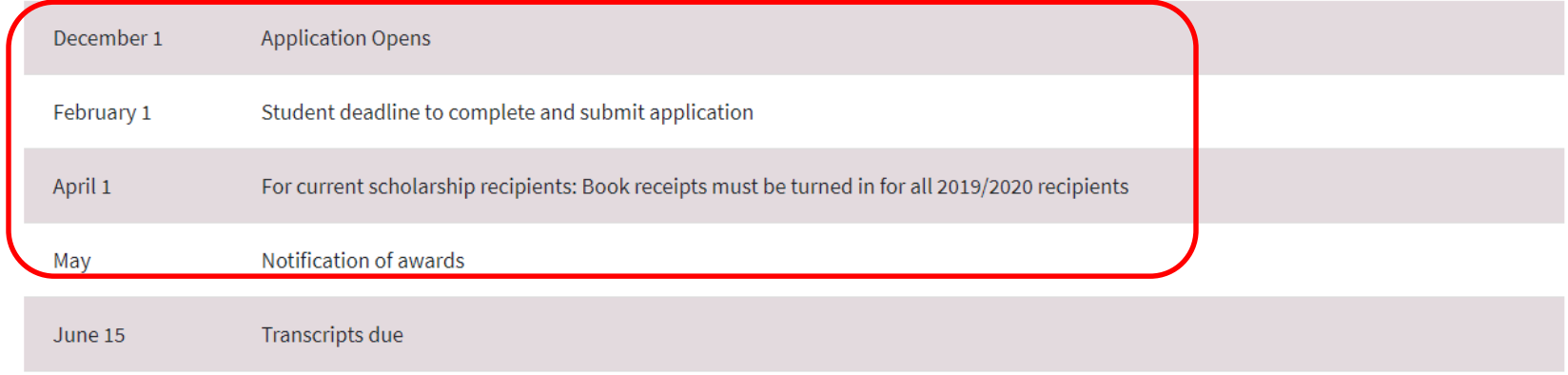

# Student View

### https://legacyfdnscholarships.communityforce.com/Login.aspx

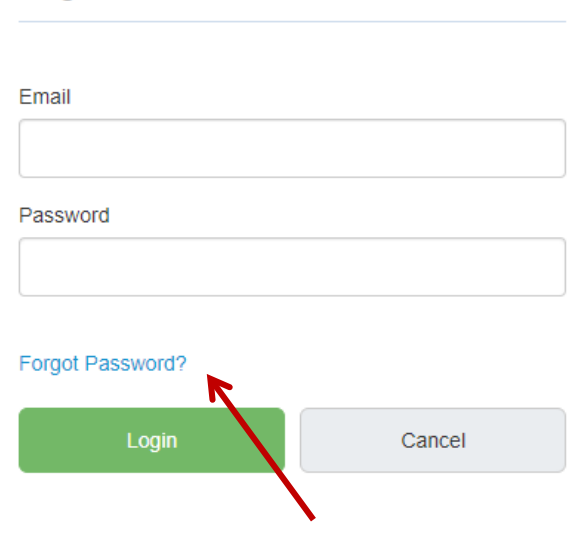

Login

If you forget your password; click here. Check your junk mail if you don't get something from CF. Email Legacy if you are still unable to reset password.

### Welcome to Legacy Foundation Scholarship Application Portal

\*If you are a 501c3 nonprofit organization applying for a Grant, please click on the link below. https://legacyfdngrants.communityforce.com/Login.aspx?7861726F417A39587757633D

#### New Applicants/First Time Users

Click the "Create New Account" button below in order to begin a new application.

\*\* DO NOT USE YOUR HIGH SCHOOL ISSUED EMAIL ADDRESS. \*\*

#### **Existing Applicants**

Enter your Username and Password to complete the application. (Your username is the email address and password you initially used to set up your account.)

### Forgot Password

Click on "Forgot Password" and enter your login email address to reset your password. Once complete, an email will be sent asking you to reset your password. You will receive a confirmation email once you've successfully reset your password.

**Students** will need to create a new account.

**Create New Account** 

# Select Legacy Common Application

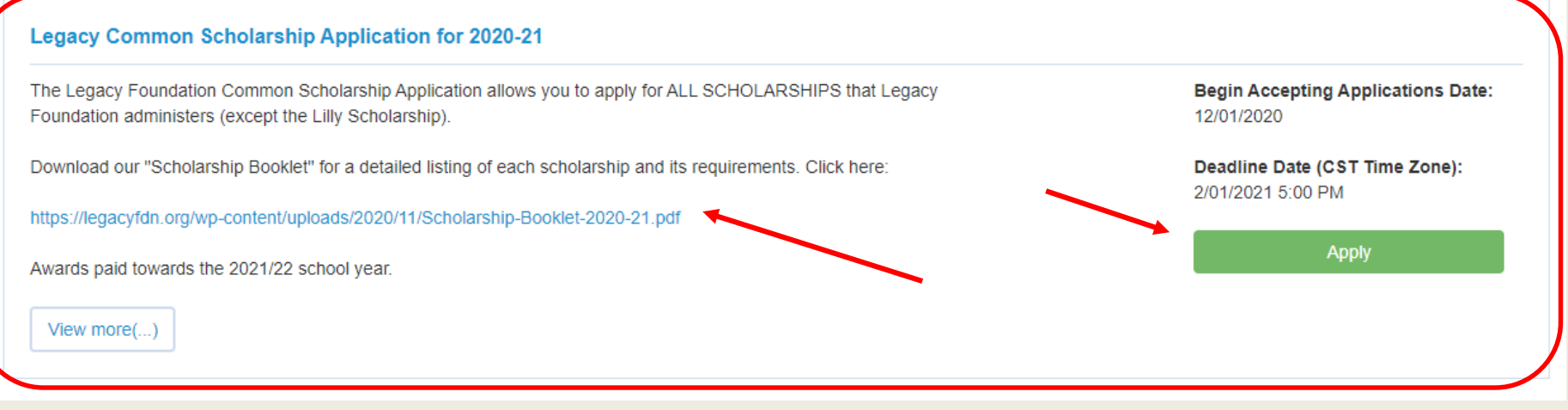

### Helpful Info:

- Awards are paid for the 2021/22 Academic year. Scholarships CAN cover room & board paid through your institution. Payments are made to the school to cover unmet need (we do not over-award) or may be used as book reimbursement.
- Read through the Scholarship Program FAQS under *Student Resources* on website
- The preferred browser is Google Chrome.
- Application does not need to be completed all at once. Click "Save" before exiting. After completing each section, click "Save & Return to Dashboard" to get to the next section. The system can time out; save often to avoid losing your work.
- Submit your application by clicking on the "Final Review and Submit" button at the top of the dashboard. It will not be evaluated if you do not click the "Submit" button.

### Student View : Application Overview

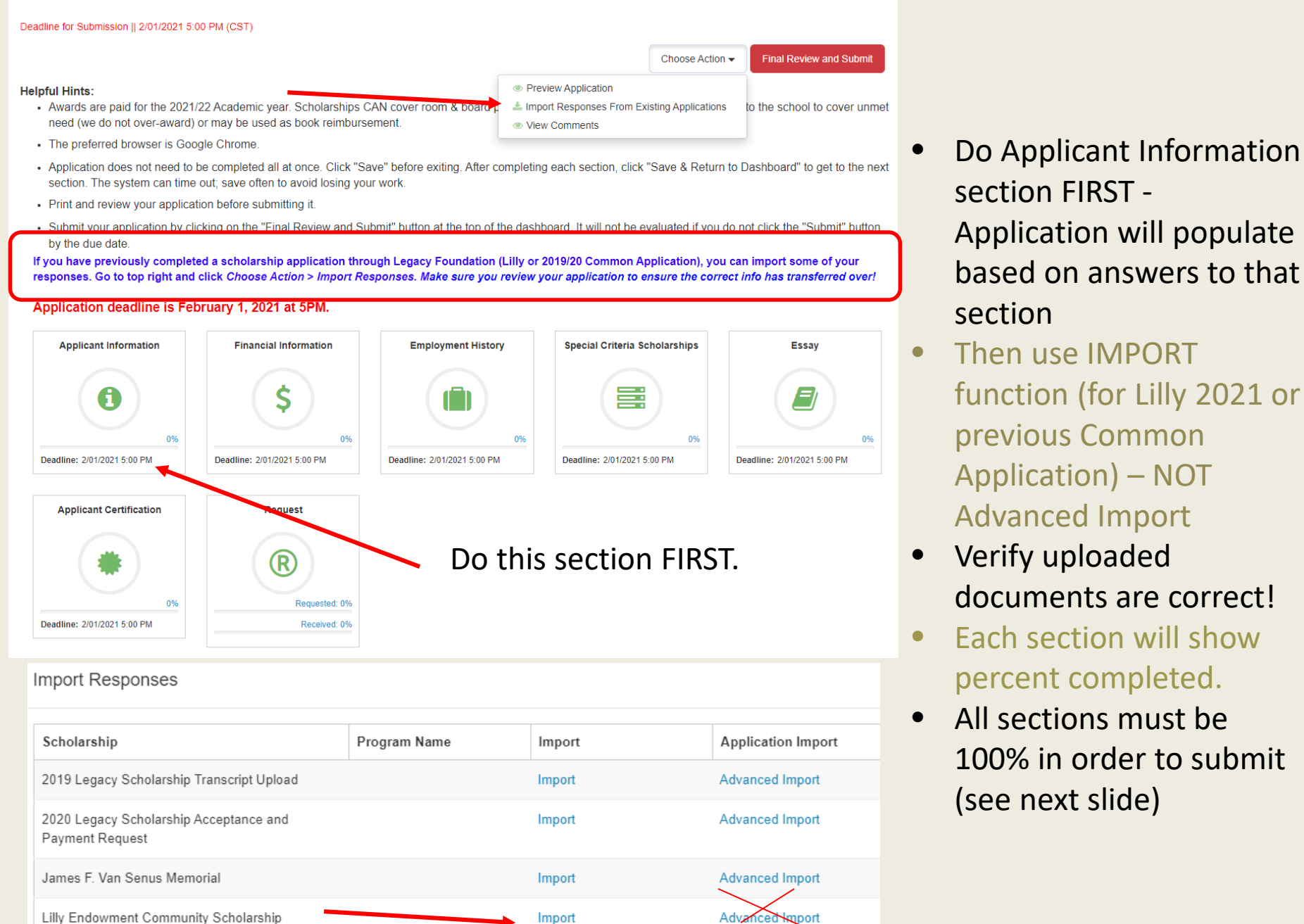

 $\mathbf{r} = \mathbf{r}$ 

- Application will populate based on answers to that
- Then use IMPORT function (for Lilly 2021 or previous Common Application) – NOT Advanced Import
- Verify uploaded documents are correct!
- Each section will show percent completed.
- All sections must be 100% in order to submit

#### Deadline for Submission || 2/01/2021 5:00 PM (CST)

Choose Action  $\blacktriangleright$ 

**Final Review and Submit** 

#### **Helpful Hints:**

- Awards are paid for the 2021/22 Academic year. Scholarships CAN cover room & board paid through your institution. Payments are made to the school to cover unmet need (we do not over-award) or may be used as book reimbursement.
- The preferred browser is Google Chrome.
- . Application does not need to be completed all at once. Click "Save" before exiting. After completing each section, click "Save & Return to Dashboard" to get to the next section. The system can time out; save often to avoid losing your work.
- Print and review your application before submitting it.
- Submit your application by clicking on the "Final Review and Submit" button at the top of the dashboard. It will not be evaluated if you do not click the "Submit" button by the due date.

If you have previously completed a scholarship application through Legacy Foundation (Lilly or 2019/20 Common Application), you can import some of your responses. Go to top right and click Choose Action > Import Responses. Make sure you review your application to ensure the correct info has transferred over!

#### Application deadline is February 1, 2021 at 5PM.

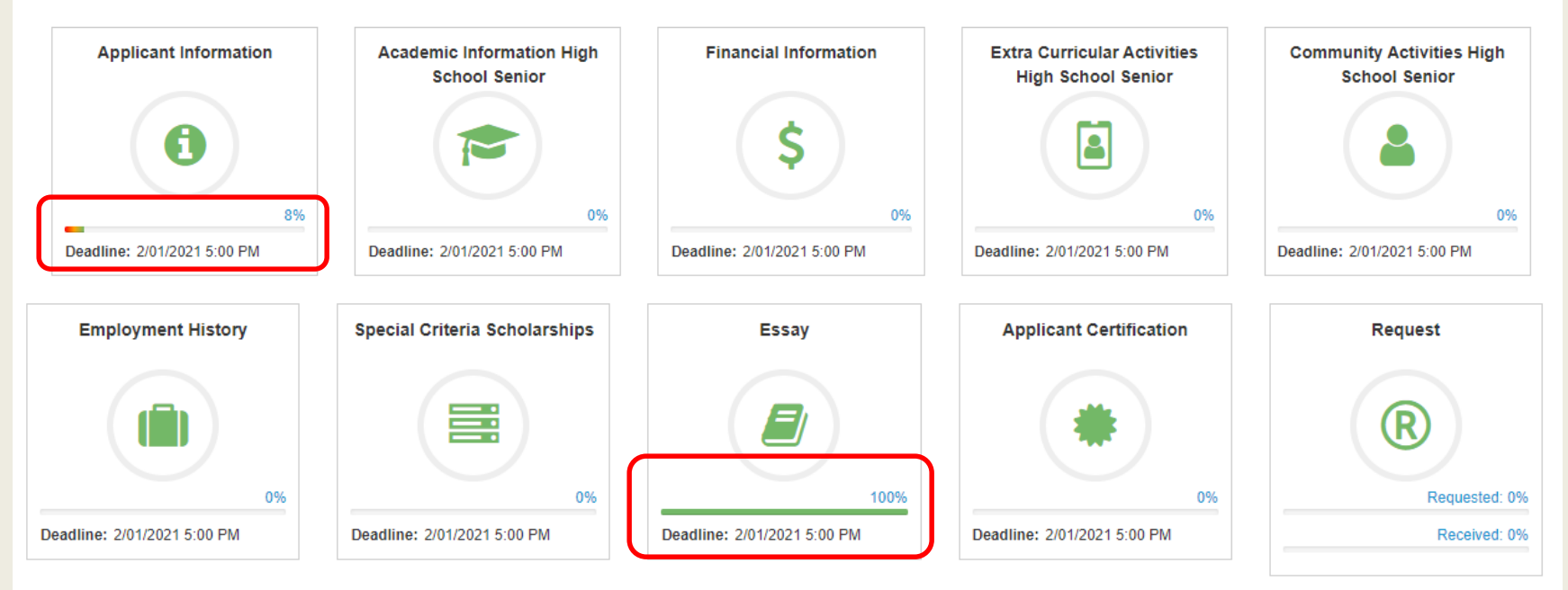

### College Student / Graduate Student View: Application Overview

#### Deadline for Submission || 2/01/2021 5:00 PM (CST)

Choose Action  $\blacktriangleright$ 

**Final Review and Submit** 

#### **Helpful Hints:**

- Awards are paid for the 2021/22 Academic year. Scholarships CAN cover room & board paid through your institution. Payments are made to the school to cover unmet need (we do not over-award) or may be used as book reimbursement.
- The preferred browser is Google Chrome.
- Application does not need to be completed all at once. Click "Save" before exiting. After completing each section, click "Save & Return to Dashboard" to get to the next section. The system can time out; save often to avoid losing your work.
- Print and review your application before submitting it.
- Submit your application by clicking on the "Final Review and Submit" button at the top of the dashboard. It will not be evaluated if you do not click the "Submit" button by the due date.

If you have previously completed a scholarship application through Legacy Foundation (Lilly or 2019/20 Common Application), you can import some of your responses. Go to top right and click Choose Action > Import Responses. Make sure you review your application to ensure the correct info has transferred over!

#### Application deadline is February 1, 2021 at 5PM.

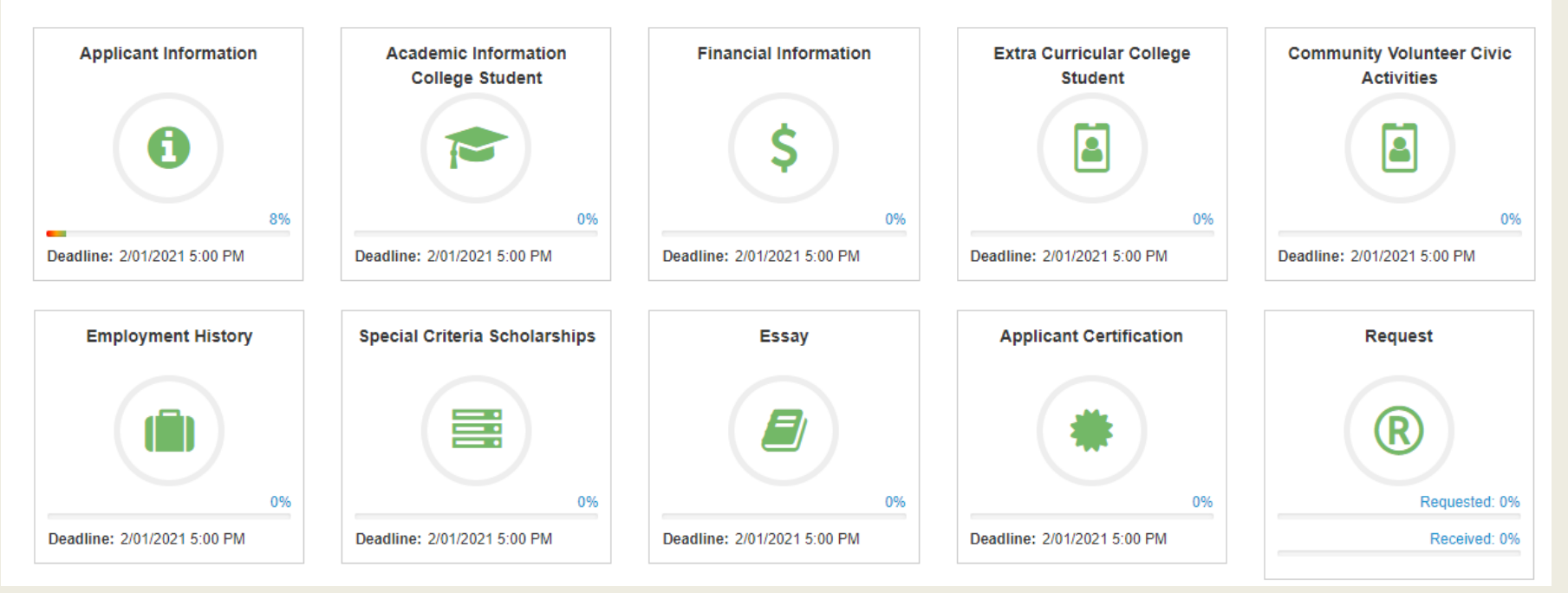

### **Student View: Applicant Information**

#### **Applicant Information**

All required questions are marked with a red \* and must be answered in order to submit this application.

If your completion bar on your dashboard is not 100% under this section, you have missed a required question.

#### **Student Information:**

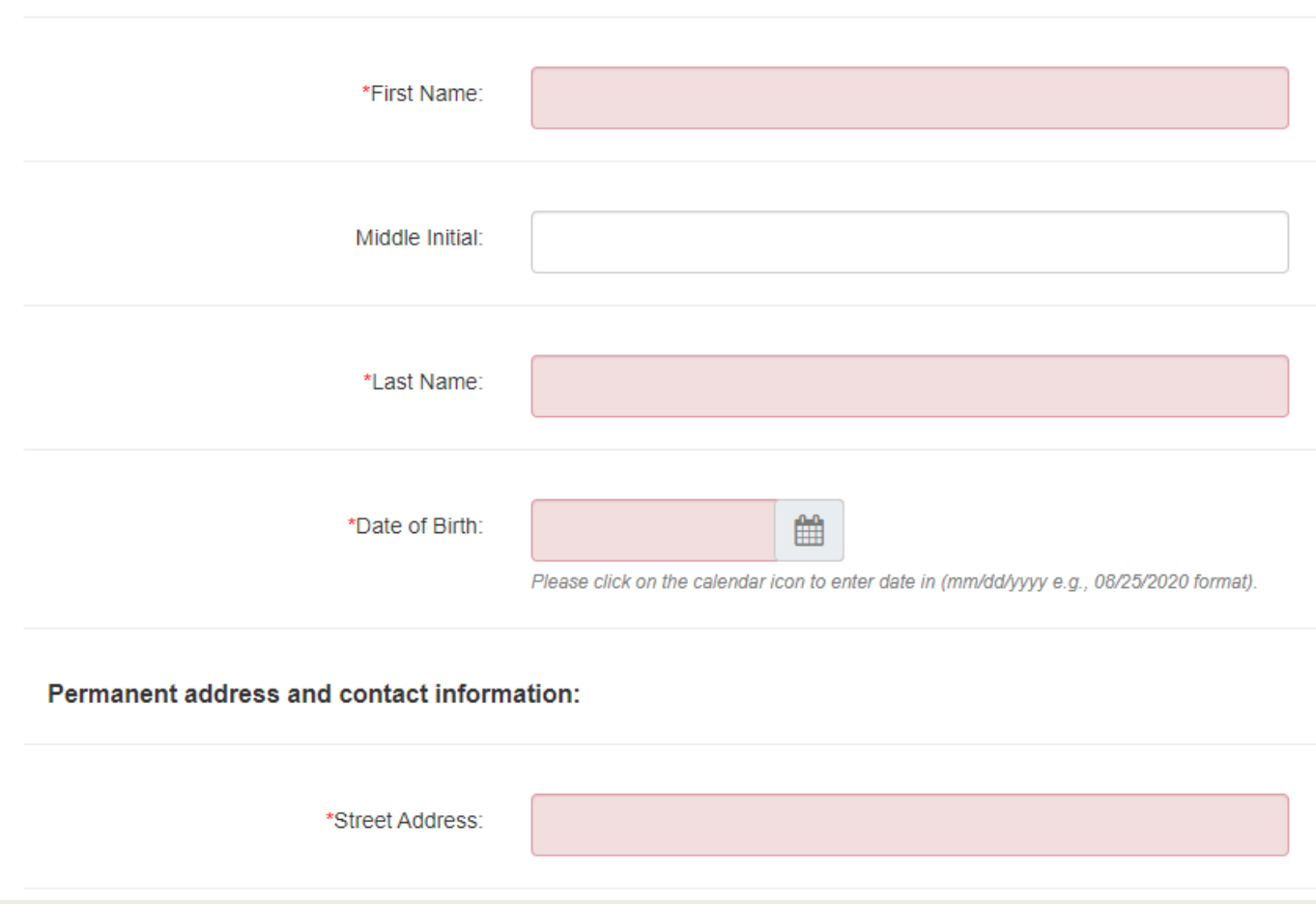

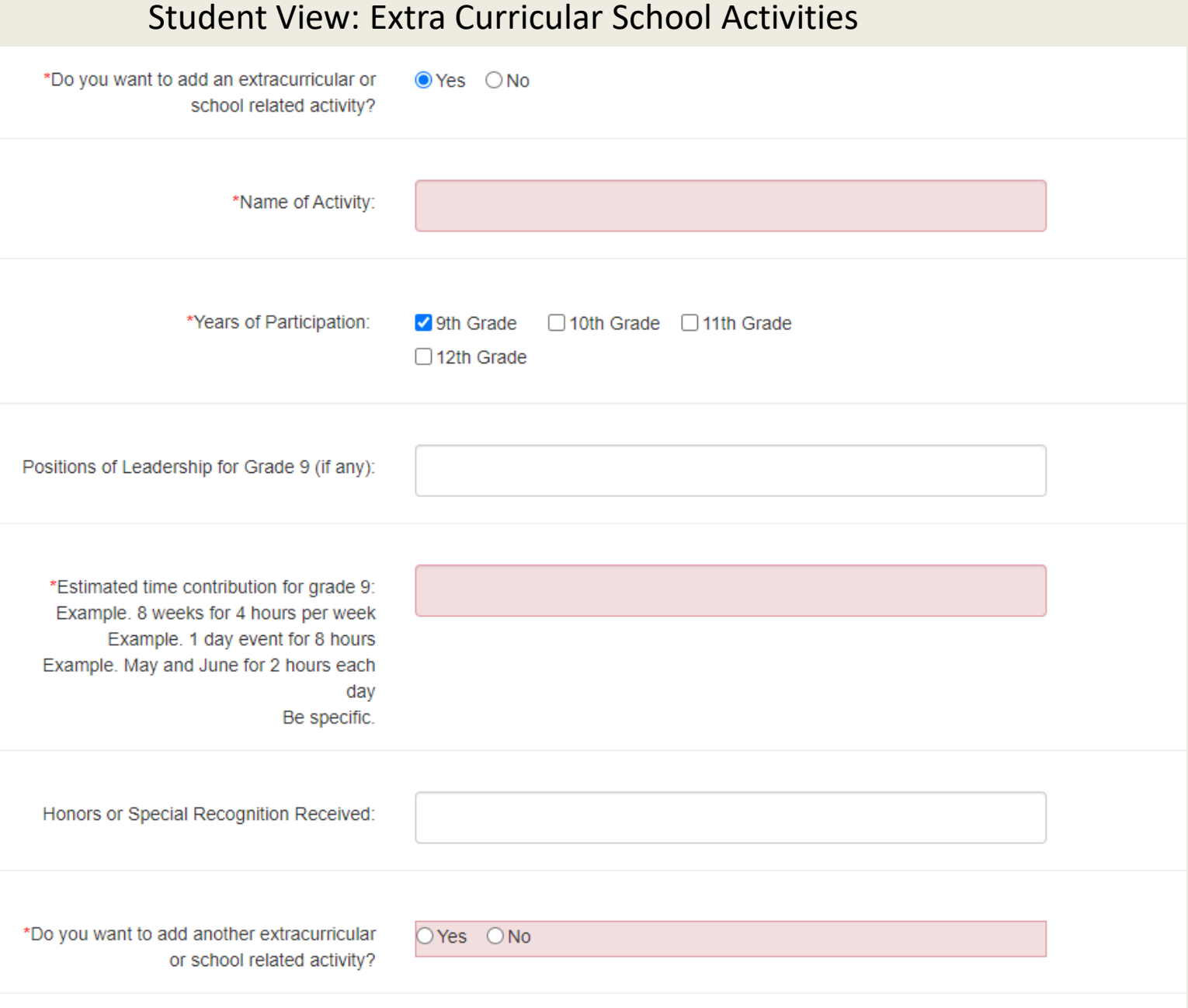

### **Student View: Community Religious Civic Activities**

**Community Religious Civic Activities** 

When reporting Time Commitment & Total Approximate Hours Per Year, use the following format:

**EXAMPLE:** 

9th grade 6 weeks for 3 hours per week= 18 total hours

10th grade 7 weeks for 2 hours per week= 14 total hours

11th grade 15 weeks for 2 hours per week= 30 total hours

#### **Community, Religious, Civic Activities**

In this section, please list service projects, 4H clubs, Scouts, volunteer activities, church youth group or other activities outside of school.

Please specify if activity was associated with a school club or group (NHS, Dollars for Scholars, etc.) as part of required volunteer hours.

Please list in order of hours served (highest to lowest).

## Student View: Community Religious Civic Activities

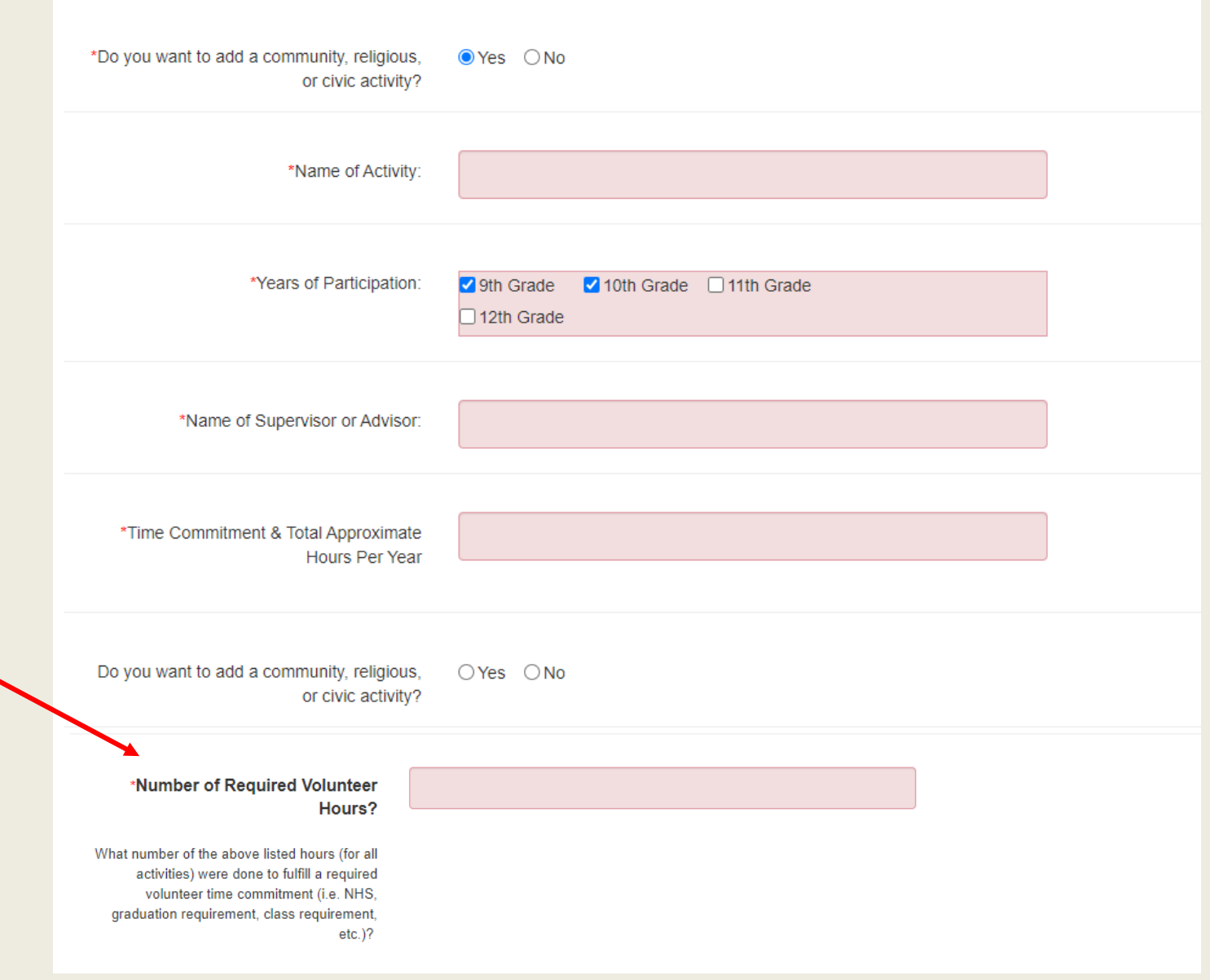

## Student View: Employment History

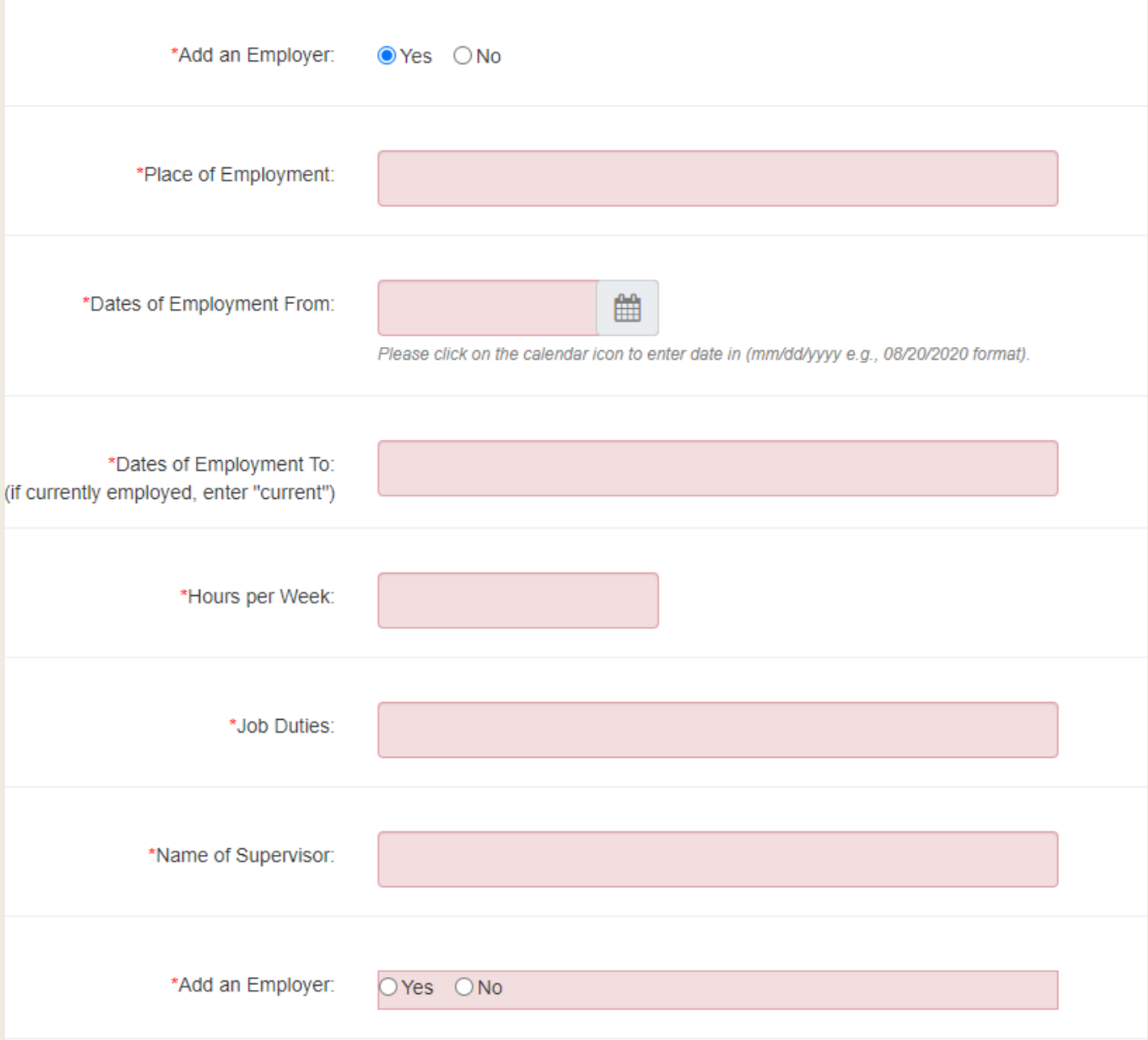

## **Essay**

- For Lake county High School Seniors- Lilly essays are OK. The reviewers are aware that you can use these.
- If an additional scholarship essay prompt appears, you MUST complete in order to be reviewed for that scholarship.
- Please make sure you upload the correct document- every year this happens! I've seen valedictorians accidently upload the wrong document. Don't let it happen to you!
- Essays are a great way for the reviewers to get to know youthey count! Take your time with them.

### **Student View: Essay**

#### **General Essay Questions:**

All applicants must complete Two (2) General Essay Questions.

Essays can be written together (in one essay) or separately. The total should be 700-1000 yords (total to answer both questions). Upload as Word Document, Text Document or PDF.

You must answer 2 of the following:

1. As a Community Foundation, we value the importance of community. Describe a community in which you live and how it has influenced the person you have become. You may define what community you are referring to; it could be a geographic, religious, cultural, school community, etc.

2. The lessons we take from obstacles we encounter can be fundamental to later success. Recount a time when you faced a challenge, setback, or failure. How did it affect you, and what did you learn from the experience?

3. Some students have a background, identity, interest, or talent that is so meaningful they believe their application would be incomplete without it. Please share this information with our selection committee.

4. Describe a time you worked hard towards a goal and what you learned from that experience? How did you grow? How will this help you in the future?

5. Describe how you have demonstrated leadership inside or outside of school.

#### **Lake County High School Seniors:**

\*\*\* If you already have an essay imported from your Lilly Endowment Scholarship application from 9/2020, you may use that essay. OR If you prefer, you can delete that imported essay and upload a new one.

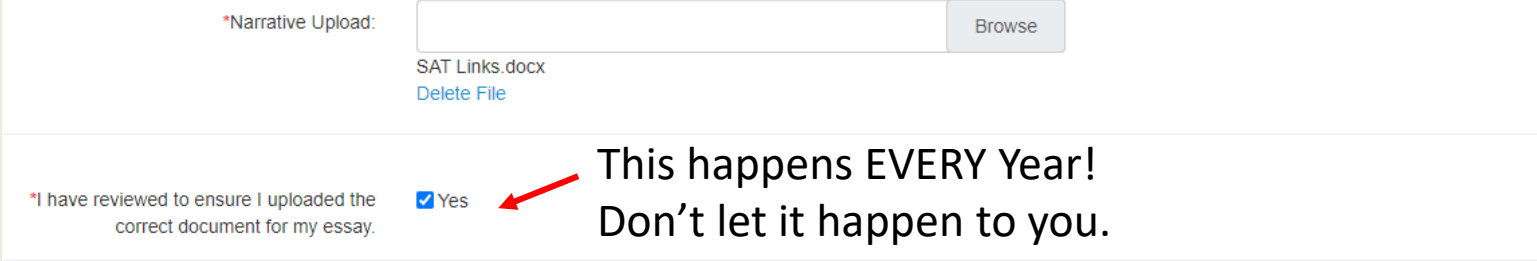

Certain Scholarships require a UNIQUE essay. If you are eligible for one of these scholarships, the essay prompt will show below. In order to qualify for one of those particular scholarship(s), you will need to complete the additional short essay(s).

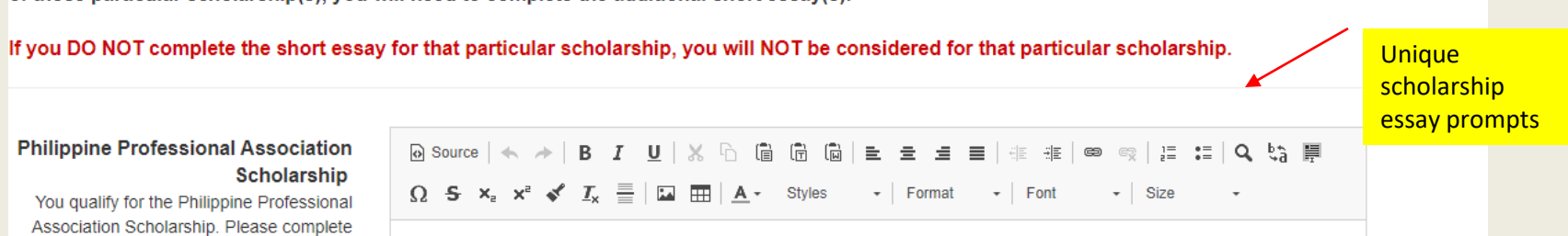

### A. **Essay Tips: DO's**

### **1. Read the Instructions!**

- a. Are there any limits on the essay? I.e. words, spacing, pages, etc.
- b. Answer the question(s) asked.

### **2. Plan in advance:**

- a. Develop a list of your school & community activities.
- b. Write down the three accomplishments of which you are the most proud.
- c. Write down your career goals, or your reason for wanting to attend college.
- **3. Write in a clear, "plain" style.** Avoid "flowery" language. Throw out your Thesaurus. Readers are more impressed by the quality of your ideas than your use of multi-syllabic terms. Especially if they are used incorrectly!
- **4. Choose Proper Type, Style and Format.** A good essay is not about style and formatting, of course, but style influences the first impression your paper makes.
- **5. Make it personal and passionate:** 
	- a. **Help US get to know YOU.** Spend some time going below the surface and share something about who you are.
		- i. If you are writing about your desire to become a biologist, explain that your passion began when your father bought you a microscope when you were five years old.
		- ii. Don't just mention that you work with disadvantaged kids; tell them how your love of art got you into working with those kids.
		- iii. Focusing on specific examples of your life will help readers relate to your experiences and ensure that you are memorable.
	- b. **Use specific statements instead of generalizing.** Don't just write, "Education is the key to success." Instead, show how education has impacted your life.
- **6. Find an editor:** Family members, teachers, or advisors all make great editors. Some editors catch grammar and spelling mistakes; others give advice on making the substance of your essay better. Find both types of editors. Be careful that they do not alter your work so much that your voice is lost. Editing is essential, but your writing should always be your own.
- **7. Read your essay aloud to yourself so you can hear how it flows.**

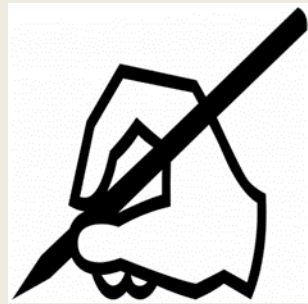

### **Request Section**

#### **Request Instructions**

#### DO NOT COMPLETE THIS PART UNLESS YOU ARE CERTAIN YOU WILL SUBMIT YOUR APPLICATION!

- . As soon as you fill this out, your requests are sent out.
- . If you end up NOT submitting your application, you are causing unnecessary work for your Guidance Counselor and Recommenders.

#### **Transcripts (High School Seniors ONLY)**

Please provide the contact information of a school official/guidance counselor who will complete your "Scholastic Record " and attach a copy of your high school transcript. Transcripts must include 7th semester/Fall 2020 grades.

#### **Recommendation Profile Requests (ALL applicants)**

This is our version of a Recommendation Letter. You may ask a teacher, coach, pastor, employer, etc. to complete on your behalf. You may not ask a member of your family, either immediate or secondary.

#### Instructions on How to use this section:

- 1. Click on the section name in the Reguest For column on the far left of the table.
- 2. A new screen will open with the Name of the Section, Name Field, Email Field and Optional Message Box. Enter the individual's full name and email.
- 3. Optional Message Box leave blank
- 4. Click on the Email Request button to return to the previous screen.

\* As soon as you click "Email Request", email will automatically be sent from the system to the individual.

\*\* Notify individuals they will receive an email from admin@communityforce.com requesting this information.

\*\*\* Follow up with them. If the individual has not received the email request, it may be in their junk folder or was blocked by their server's firewall. Double check that you have the correct email address!

#### Guidance/Recommenders will have until Monday, February 15 @ 5pm to complete these on your behalf. Incomplete applications will NOT be considered.

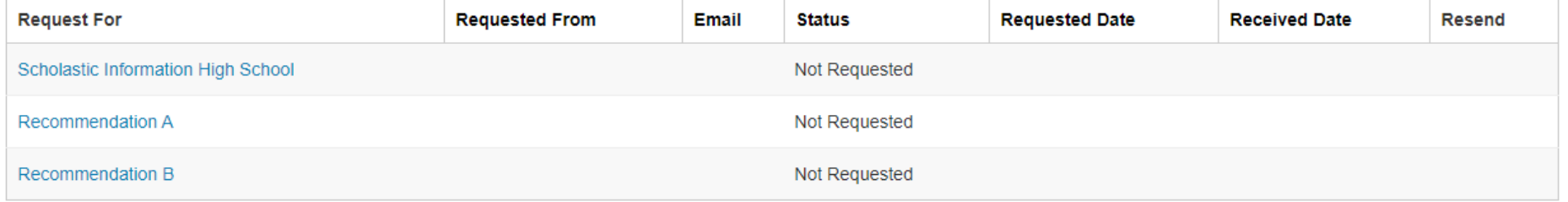

### Enter Name & Email

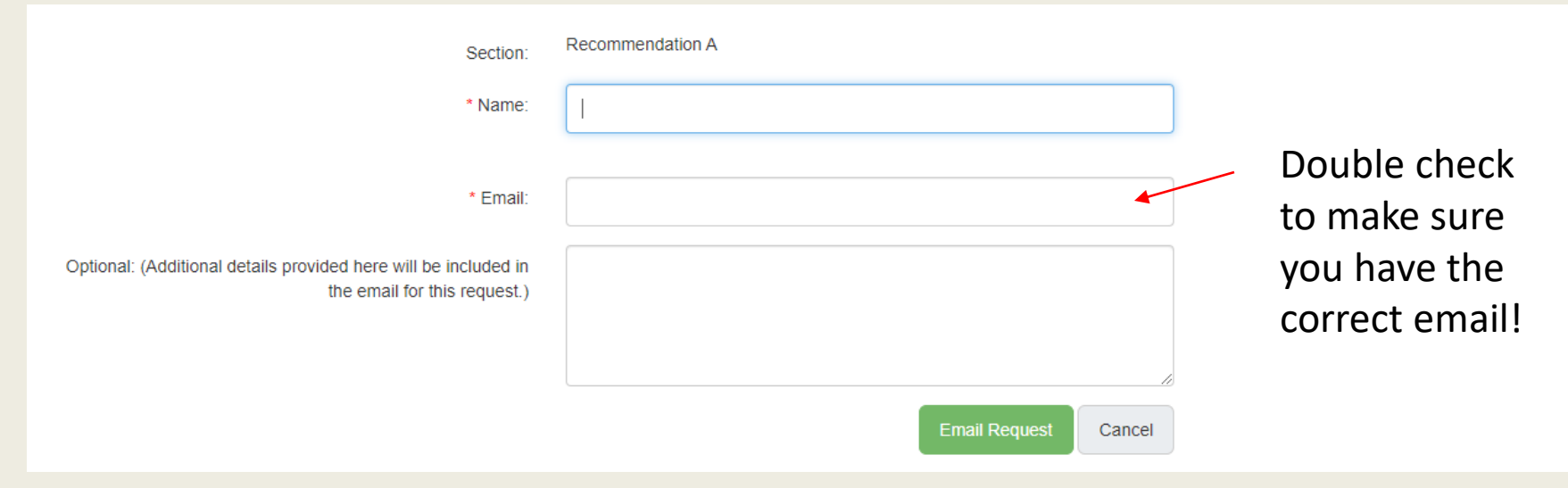

### You can check your application for status of request.

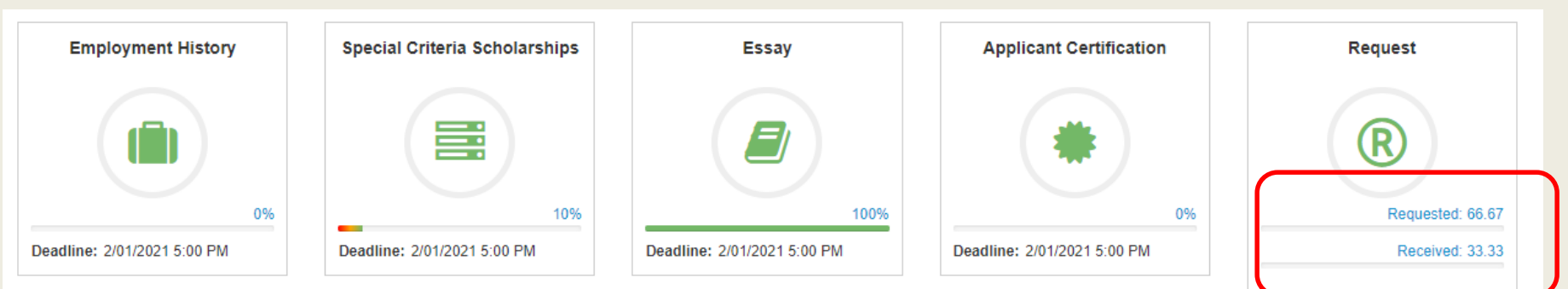

#### Guidance/Recommenders will have until Monday, February 15 @ 5pm to complete these on your behalf. Incomplete applications will NOT be considered.

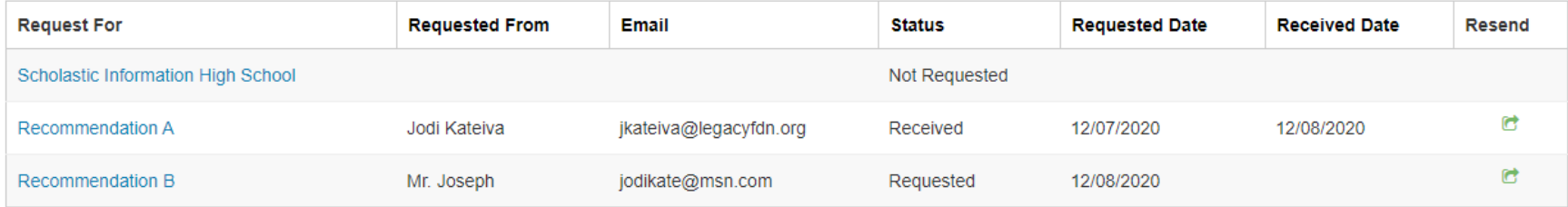

- Requests
	- You will need individual's name & email address.
	- Make sure to alert them that you have requested this.
	- They will receive an email from [admin@Communityforce.com.](mailto:admin@Communityforce.com)
	- Follow up to ensure they have received this email.
	- Deadline for them to submit is February 15.
- Recommendation profile
	- Similar to a Recommendation Letter
- Transcript for **High School Seniors ONLY**
	- Enter name & email for your guidance counselor. They will need to upload your transcript for you.
	- All other applicants will upload their own transcripts.

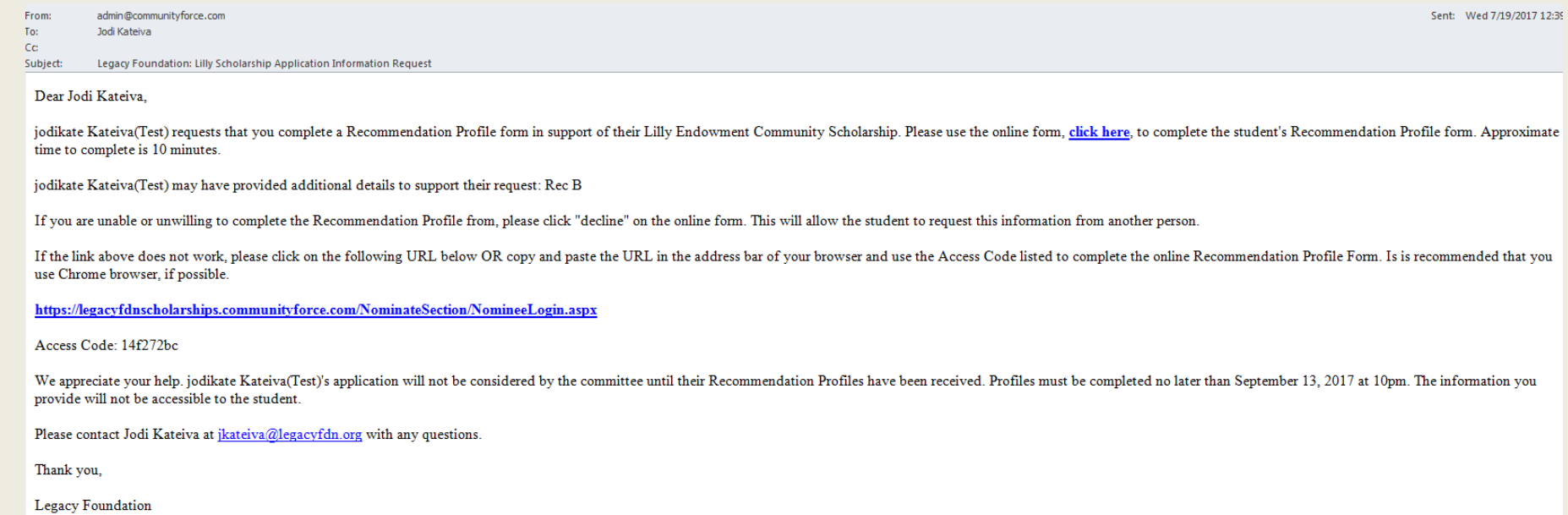

## **Financial Information Section:**

# **Legacy uses your EFC from the FAFSA**

# **What is the FAFSA? Free Application for Federal Student Aid**

**\*\*FAFSA opened October 1; you need to** complete to be eligible for Pell Grants, college financial aid and subsidized loans.\*\*

### Student View: Financial Information

### **Financial Information** All required questions are marked with a red \* and must be answered in order to submit this application. If your completion bar on your dashboard is not 100% under this section, you have missed a required question. **Financial Information** EFC # goes here \*What is your Estimated Family Contribution (EFC) according to your FAFSA? EFC Sample - FAFSA.pdf This information is located on your FAFSA Confirmation page. See file for example: \*Please upload the first page your current **Browse** A **FAFSA Student Aid Report which** SAR. EFC Report Sample.docx SAR Sample includes your EFC. FAFSAs submitted last year are acceptable if you have not completed your EFC yet for this year (current college students only).

If you DO NOT have a FAFSA, please upload a document that explains why not. You may not be considered for some scholarships if you do not provide this. Enter 99999 as your EFC as a flag to the reviewers.

If you have submitted your FAFSA but not received it back yet, please explain on your uploaded document. Please send the EFC/FAFSA to jkateiva@legaycfdn.org as soon as you receive it.

Let us know of any financial changes since \*What was your family's Adjusted  $\mathbb{S}$ Gross Income (AGI) last year? 2018/19 that might affect your EFC / FAFSA.Locate this on your FAFSA or 2019 Tax Returns \*Financial Statement: Provide information to help us understand  $\Omega$  5  $x_a$   $x^2$   $x^3$   $I_x$   $\equiv$   $\boxed{12}$   $\boxed{11}$   $\boxed{A}$   $x$  Styles - Format  $\overline{\phantom{a}}$  Font  $\bullet$  Size your financial need. How do you intend to pay for college? Do you plan to work during

college? Take out loans? Advise of any unusual circumstances that could be taken into consideration while reviewing your financial information. Examples include:

### **Student Aid Report**

#### STUDENT AID REPORT (SAR) - REQUIRED INFORMATION

It is not necessary to provide a copy of your entire SAR report with the application. Reading Scholarship Foundation requires a copy of the page in the SAR that shows the EFC amount. The arrow in the sample below illustrates the information we require.

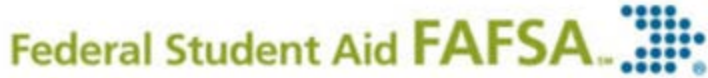

#### 2015-2016

Electronic Student Aid Report (SAR)

Form Approved

OMB No. 1MS-0001 App. Exp. 12/31/2016

The SAR summarizes the information you submitted on your 2015-2016 Free Application for Federal Student Aid (FAFSA).

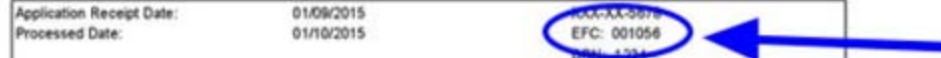

#### **Comments About Your Information**

Learn about federal tax benefits for education, including the American Opportunity Tax Credit (AOTC).

Based on the information we have on record for you, your EFC is 001056. You may be eligible to receive a Federal Pell Grant and other federal student aid. Your school will use your EFC to determine your financial aid eligibility for federal grants, loans, and work-study, and possible funding from your state and school.

There is a limit to the total amount of Federal Pell Grants that a student may receive, which is the equivalent of 6 school years. Once a total amount of Pell Grant eligibility has been received, a student can no longer receive Pell Grant aid.

WHAT YOU MUST DO NOW (Use the checklist below to make sure that all of your issues are resolved.)

If you need to make corrections to your information, click 'Make FAFSA Corrections' on the 'My FAFSA' page. You must use your Federal Student Aid PIN to access your record online. If you need additional help with your SAR, contact your school's financial aid office or click the 'Help' icon on the FAFSA home page. If your mailing address or e-mail address changes, you can make the correction online.

You were issued a Federal Student Aid PIN to sign your 2015-2018 FAFSA. Your information has been verified and your PIN has been confirmed. Do not share your PIN with anyone. Remember that your PIN stays the same from year to year and that you can use your PIN to make corrections, add school codes, view your federal student loan history, and electronically sign your Federal Direct Loan Master Promissory Note. For more information on the PIN, visit www.pin.ed.gov.

This is the number you will enter as your FFC.

You must upload the first page of your FAFSA Student Aid Report (SAR).

"How do I do that?"

- Use "Snipping Tool" function
- Use Print Screen Function and save as word document
- Save as a PDF (right click on screen > save > change settings to PDF)
- Print & scan as PDF
- We only need first page with EFC; not the whole document.

# Scholarship Tips

- Brag about yourself!
- Take time to write down all of your activities, goals, what sets you apart. This can be used for college applications & all of the scholarships you will apply for.
- Capitalization & spelling counts.
- Print it and read it aloud before you submit. This will help you hear errors that you might overlook.
- Make sure uploaded documents are correct.
- Find a reviewer. They catch things you might miss.
- Take your time.
- Do not wait until the last minute to complete or submit! Computers have glitches. Don't let a computer issue ruin your day- or your chances of getting this awesome scholarship!

## **The DEADLINE is 5pm. Not 5:02, 5:05 or 5:10.**

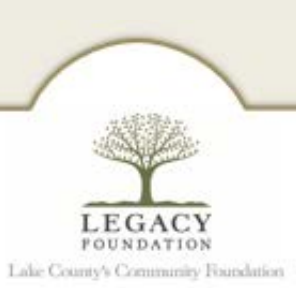

# **Questions?**

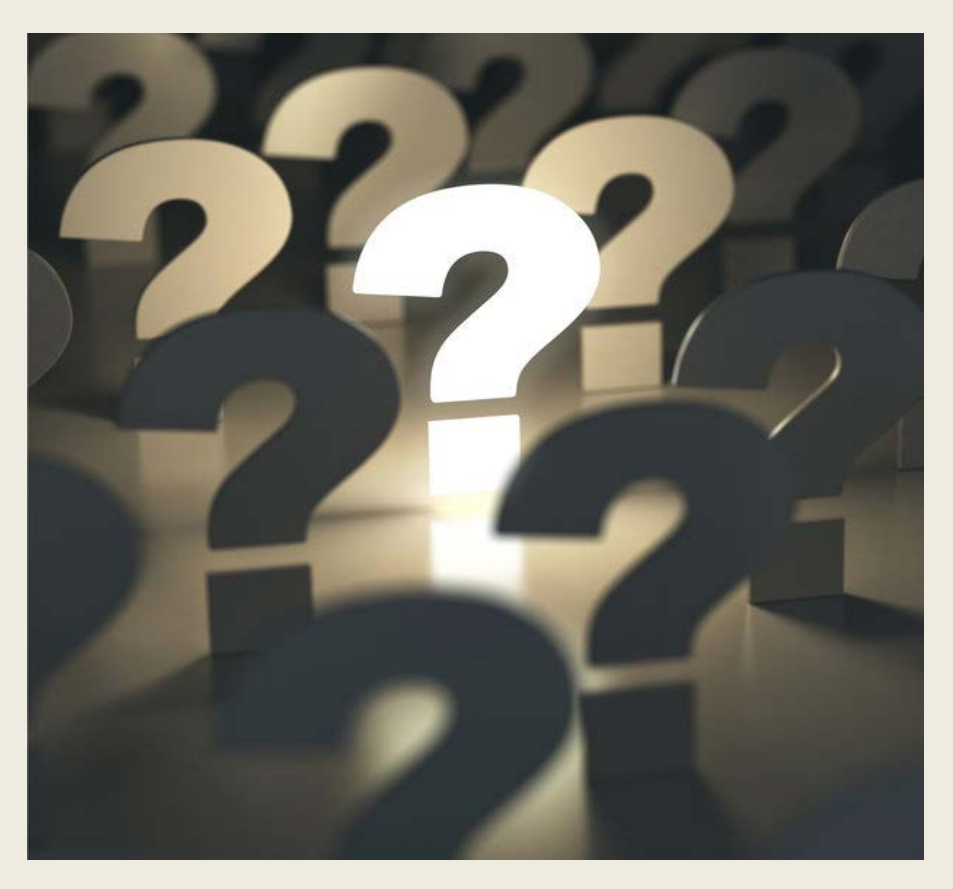

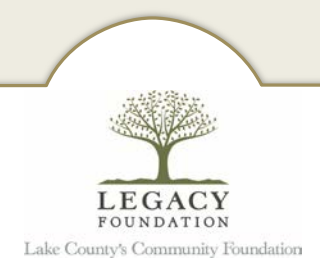